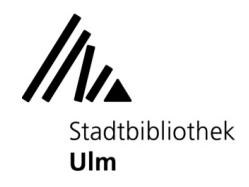

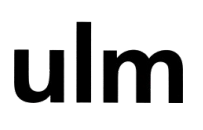

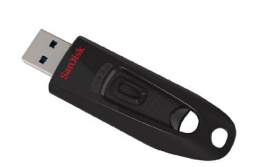

## Auf USB-Stick scannen oder vom USB-Stick drucken

Vorrausetzungen dafür, dass der USB-Stick vom Kopierer erkannt wird:

- Der Stick muss im Format FAT32 formatiert sein. Alle anderen Dateisysteme (exFAT, NTFS,...) werden nicht unterstützt.
- Verschlüsselung, Kennwortsperre oder andere Sicherheitsfunktionen sind nicht vorhanden oder müssen vorher deaktiviert werden

#### Auf den USB-Stick scannen (Anleitung für Drucken vom USB-Stick siehe Seite [6\)](#page-5-0)

1. Werfen Sie ausreichend Geld in den Münzer ein. Die Preisliste finden Sie auf der Vorderseite des Münzers. (Achtung: Für jede gescannte Seiten fallen Kosten an)

- 2. Legen Sie das Original ein.
- 3. Stecken Sie den USB-Stick in die passende Buchse rechts neben dem Display.

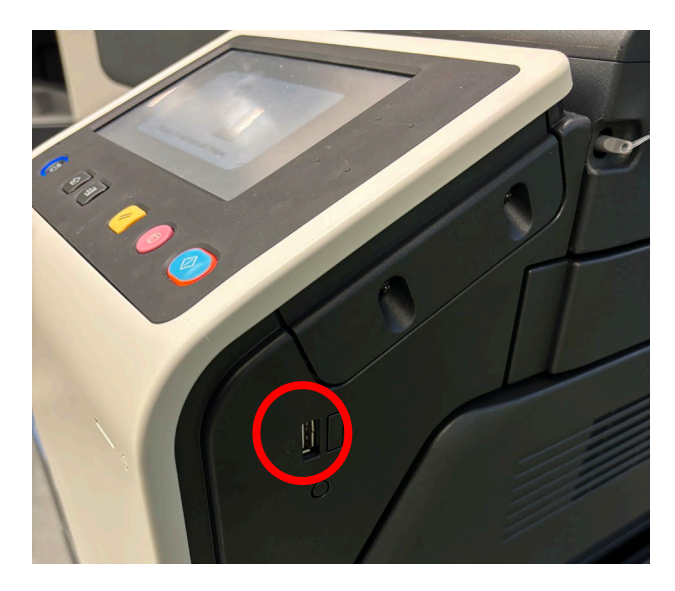

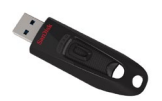

ulm

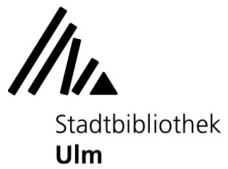

4. Warten Sie einen Moment, bis im Display die folgende Anzeige erscheint. Falls die Anzeige auch nach 30 Sekunden noch nicht erschienen ist, ist der Stick nicht kompatibel mit dem Kopierer.

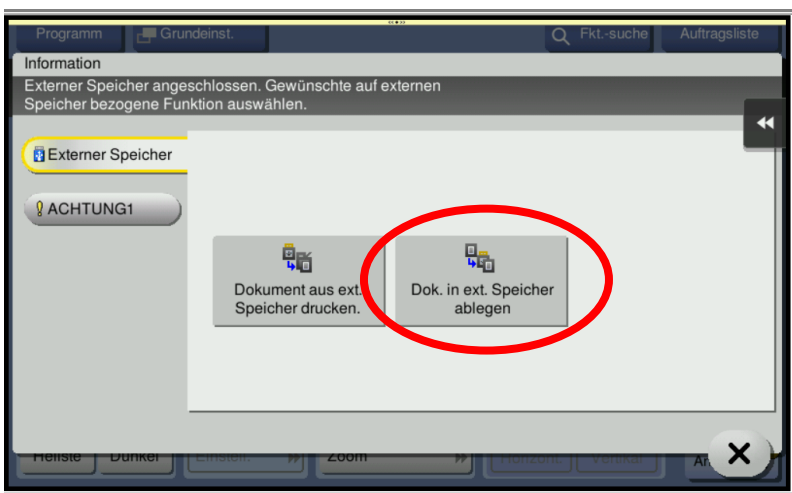

5. Tippen Sie im Display auf "Dok. in ext. Speicher ablegen".

6. Ändern Sie ggf. das Dateiformat (Standard ist "PDF mit Texterkennung"). Tippen Sie hierzu auf "Dateityp".

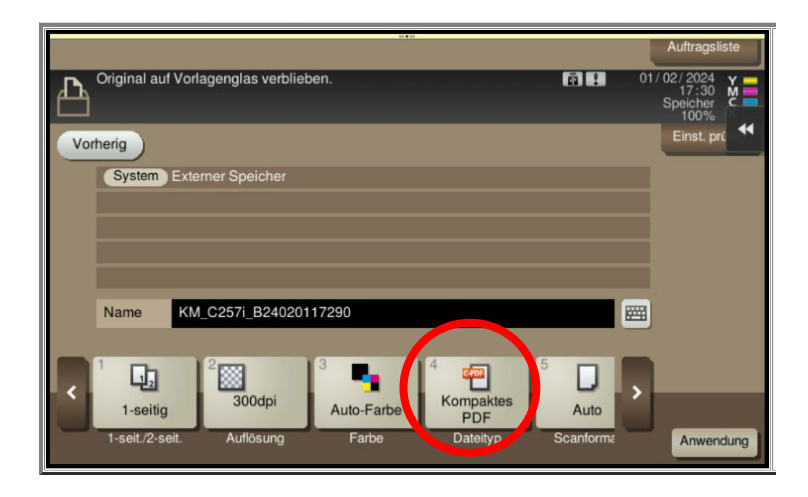

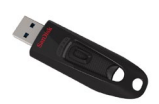

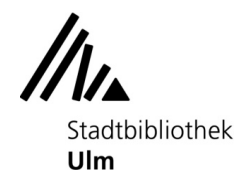

ulm

Wählen Sie das gewünschte Format aus (u. a. auch Tiff, Excel, Word, Powerpoint möglich) und bestätigen Sie die Auswahl mit dem Haken.

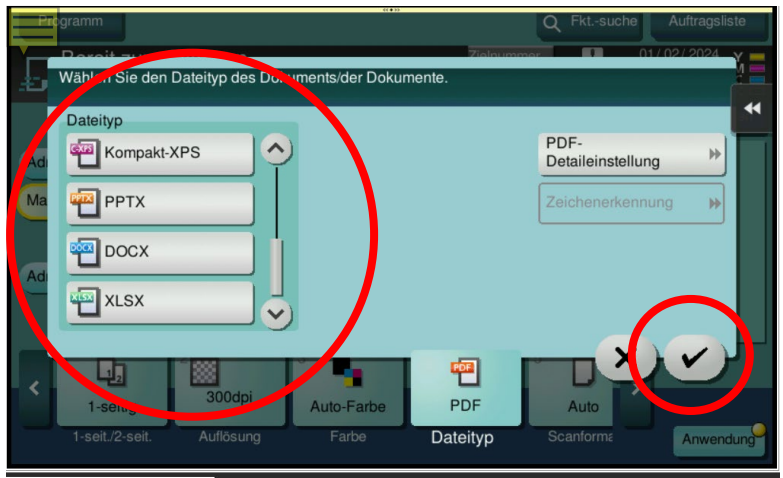

7. Drücken Sie dann die "Start"-Taste am Kopierer.

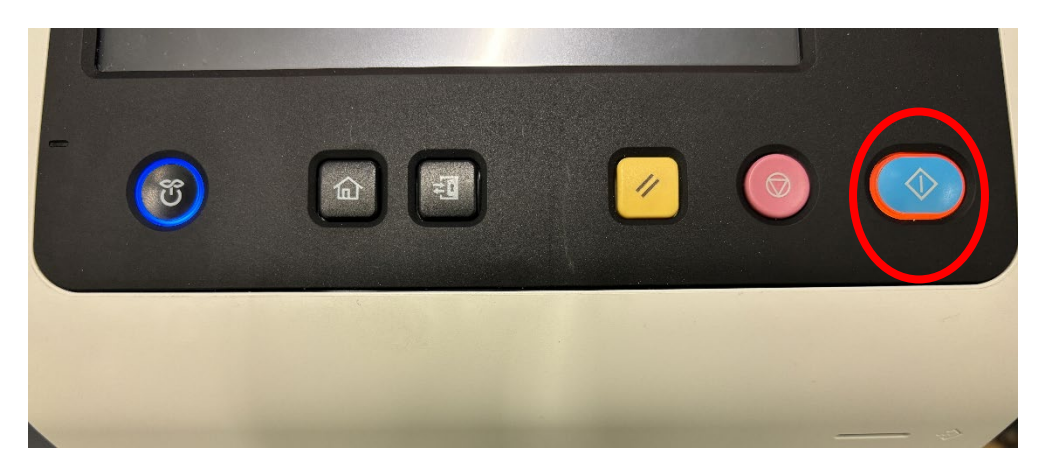

8. Sollte das Guthaben zum Scannen nicht ausreichen, werfen Sie bitte genügend Geld nach und starten den Auftrag erneut.

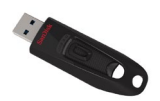

ulm

# Stadtbibliothek Ulm

9. Der Vorgang wird nun ausgeführt.

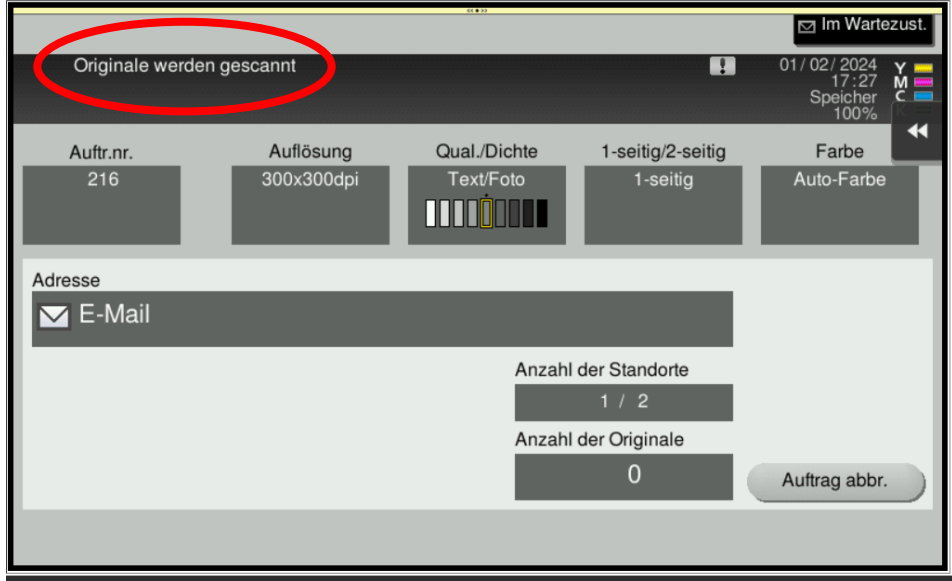

10. Die Scans werden auf dem Stick gespeichert.

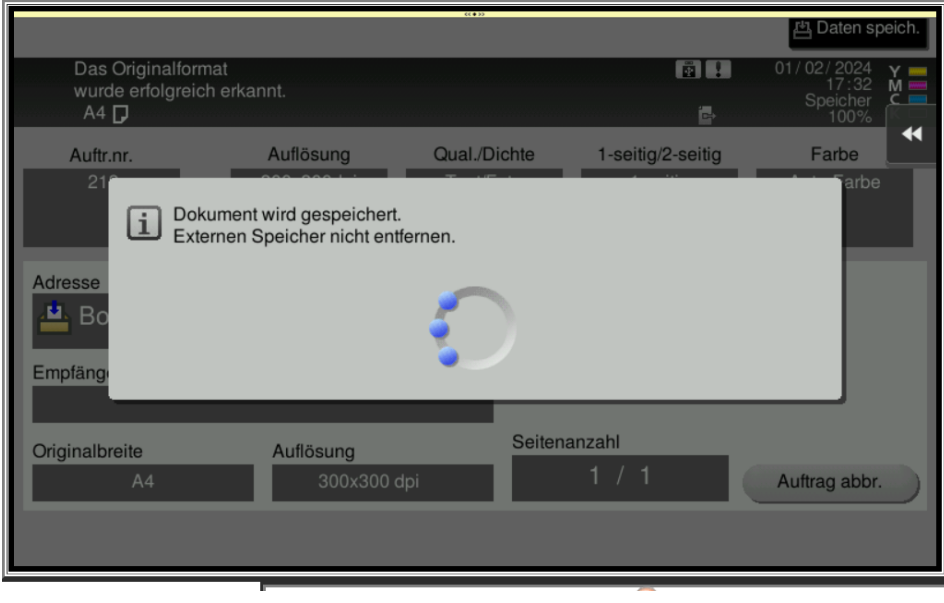

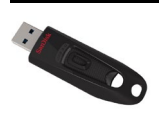

ulm

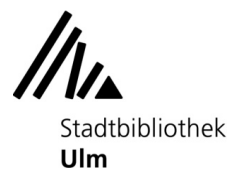

erscheint:

11. Der gesamte Vorgang ist abgeschlossen, wenn im Display des Kopierers folgende Anzeige

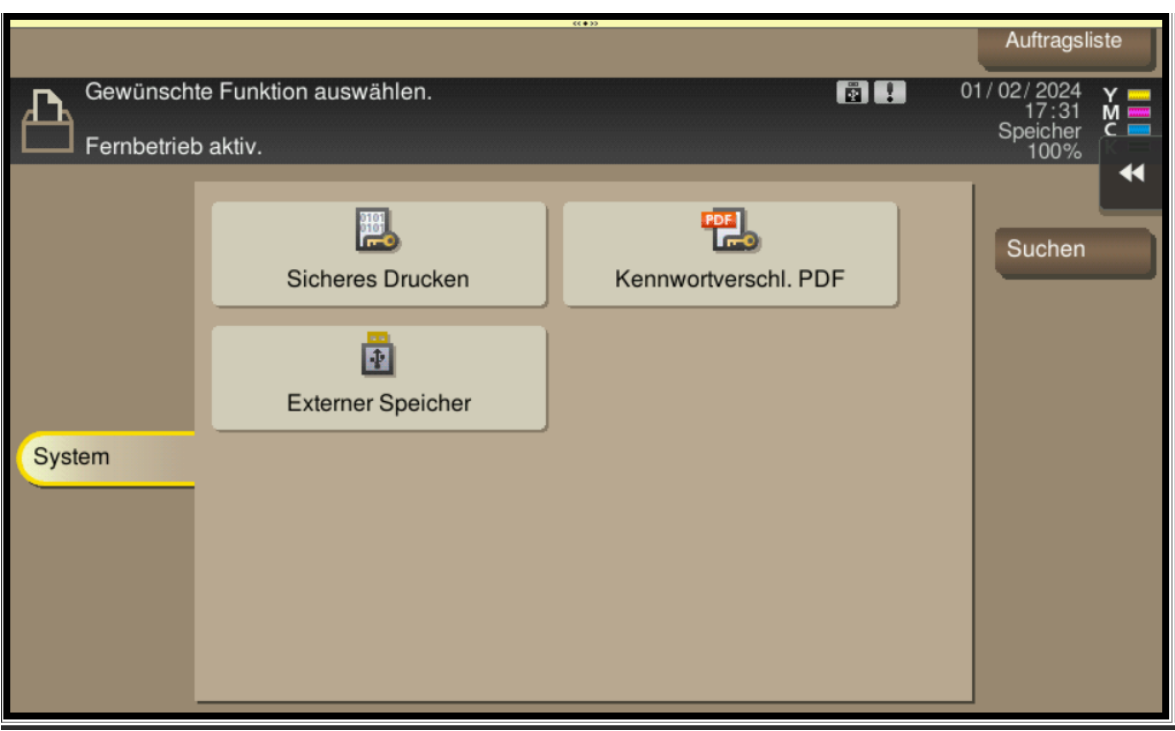

13. Bitte denken Sie daran, Ihre Originale und den USB-Stick wieder mitzunehmen.

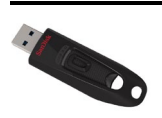

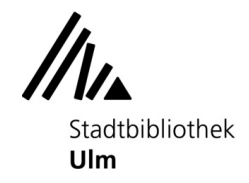

# $ulm$

### <span id="page-5-0"></span>Drucken vom USB-Stick

1. Werfen Sie ausreichend Geld in den Münzer ein. Die Preisliste finden Sie auf der Vorderseite des Münzers.

2. Stecken Sie den USB-Stick in die passende Buchse rechts neben dem Display.

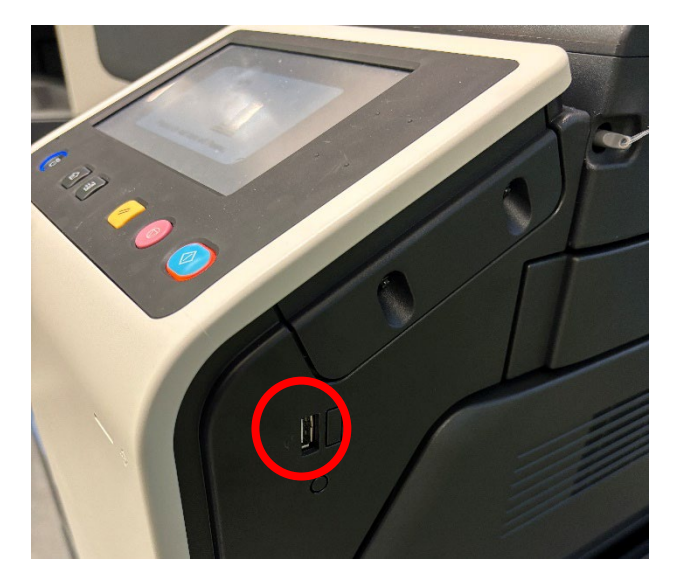

3. Warten Sie einen Moment, bis im Display die folgende Anzeige erscheint. Falls die Anzeige auch nach 30 Sekunden noch nicht erschienen ist, ist der Stick nicht kompatibel mit dem Kopierer.

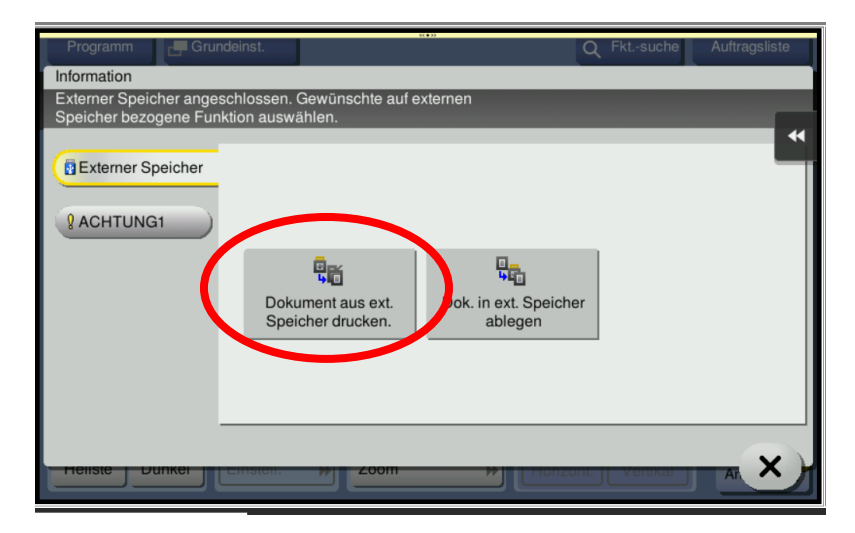

4. Drücken Sie im Display auf "Dok. aus ext. Speicher drucken".

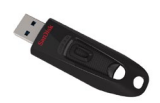

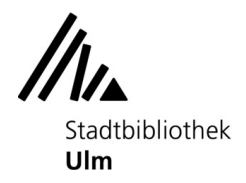

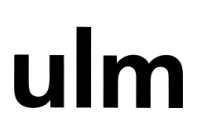

5. Tippen Sie auf die zu druckende Datei und bestätigen die Auswahl mit "Drucken".

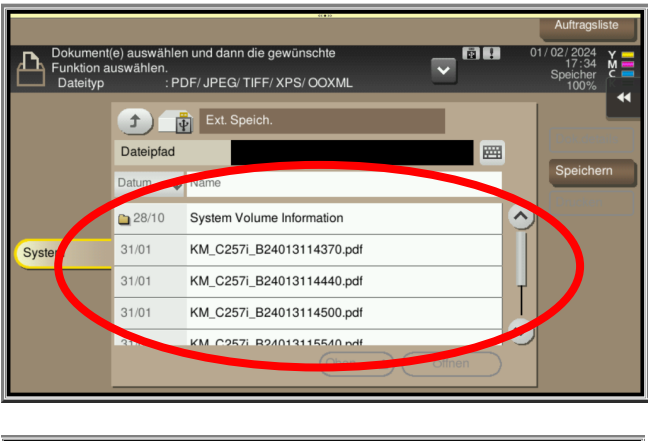

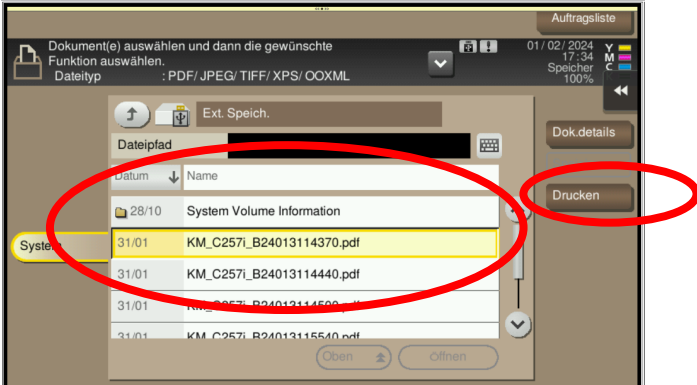

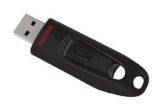

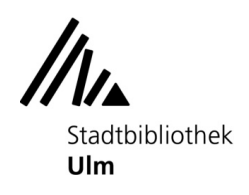

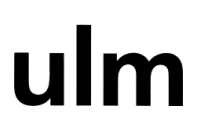

6. Ggf. verändern Sie Farbe, Papierformat usw., indem Sie auf den entsprechenden Button tippen.

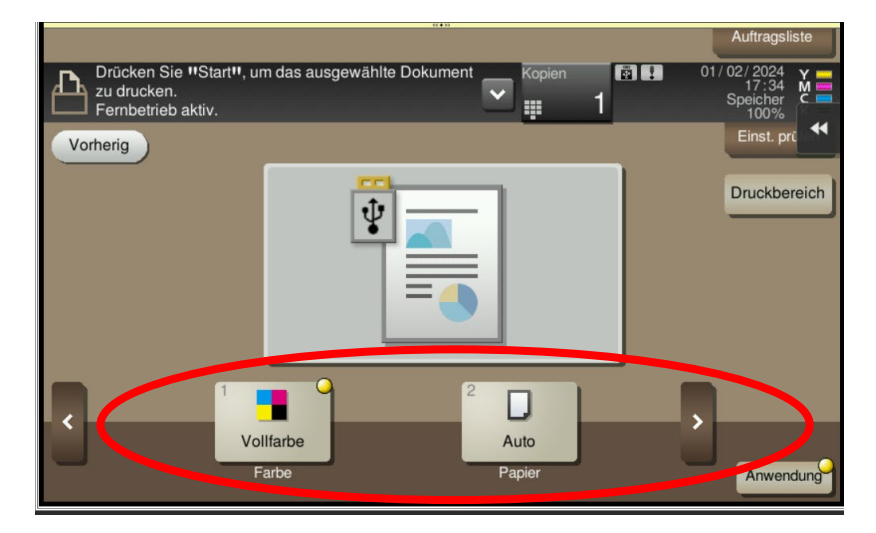

7. Drücken Sie die "Start"-Taste am Kopierer.

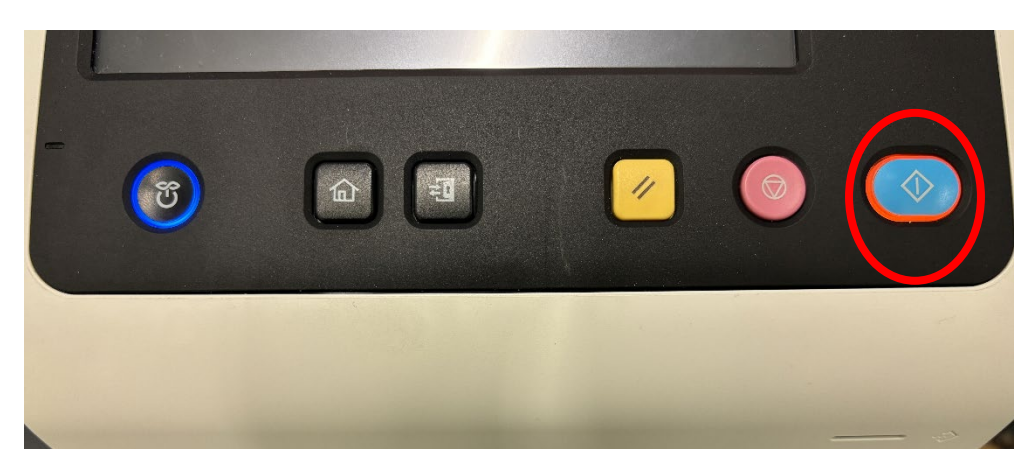

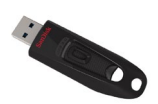

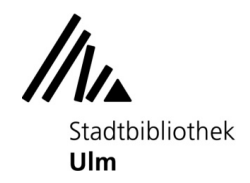

ulm

8. Sollte das Guthaben zum Drucken nicht ausreichen, werfen Sie bitte genügend Geld nach und starten den Auftrag erneut.

9. Der Auftrag wird ausgeführt.

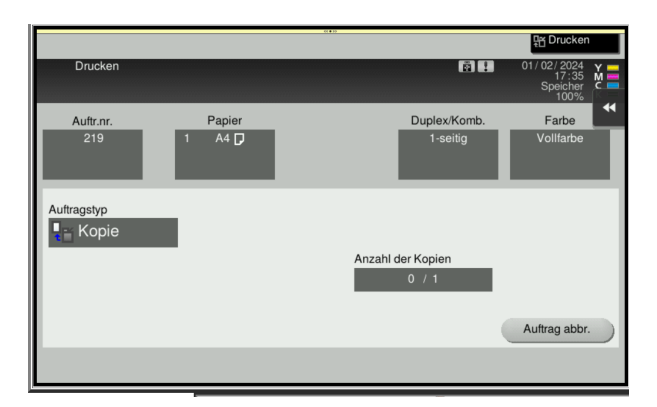

10. Der Auftrag ist fertig.

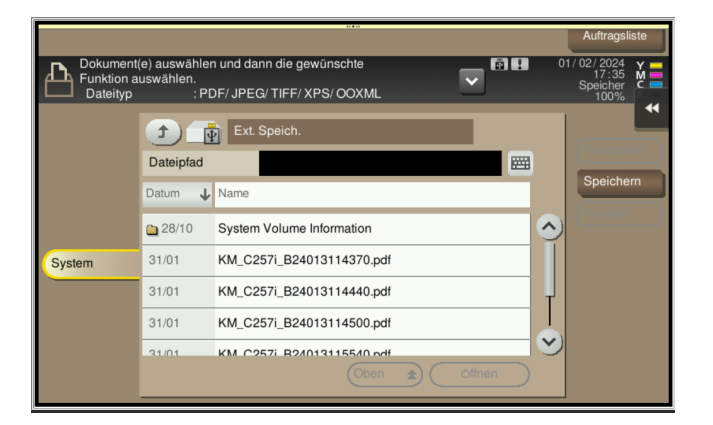

11. Bitte denken Sie daran, den USB-Stick wieder abzuziehen.

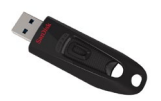